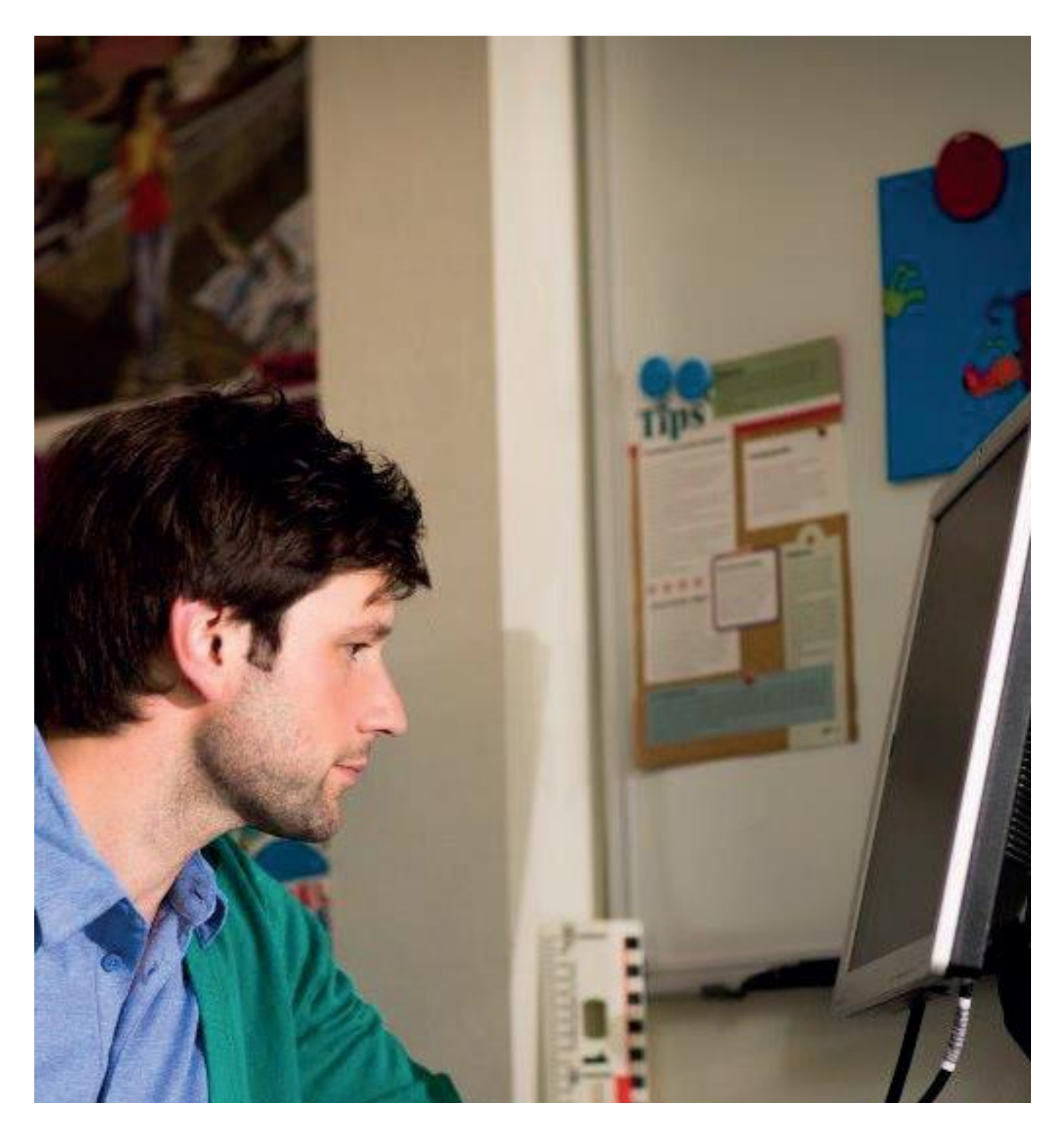

### **Handleiding Resultatenmonitor Pluspunt 4 en De wereld in getallen 5**

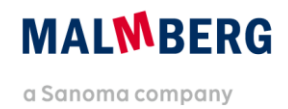

## **Inhoudsopgave**

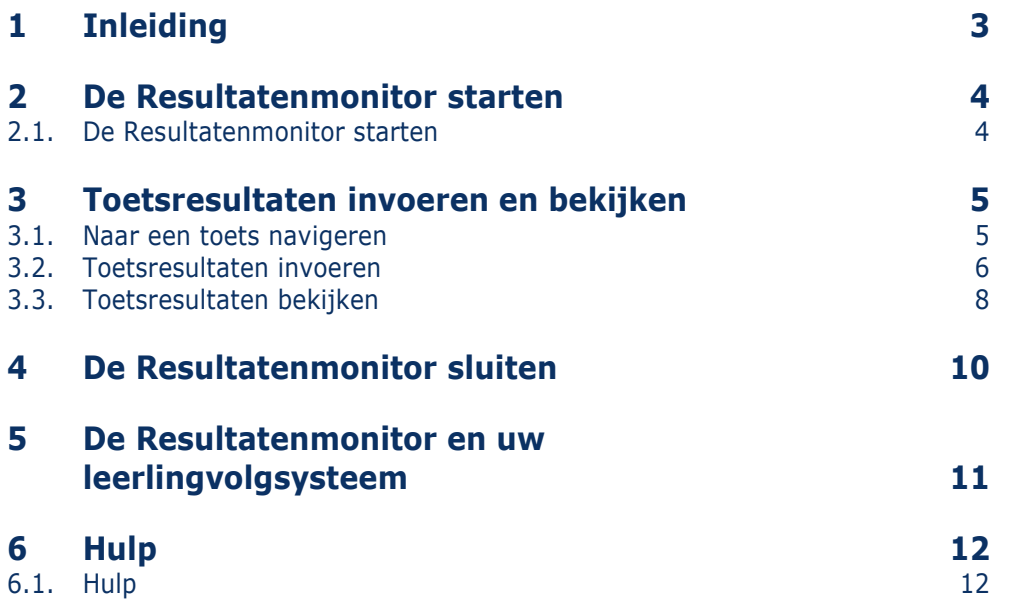

# <span id="page-2-0"></span>**1 Inleiding**

De Resultatenmonitor is een digitaal system waarmee u de leerresultaten van uw leerlingen kunt volgen binnen de lesmethode.

#### **Tip!**

In deze handleiding tonen wij u de werking van de Resultatenmonitor aan de hand van de rekenmethode Pluspunt 4. De Resultatenmonitor van Malmberg werkt bij alle methodes op dezelfde manier. Dat is wel zo gemakkelijk als u meerdere methodes van Malmberg gebruikt.

# <span id="page-3-0"></span>**2 De Resultatenmonitor starten**

*U opent de Resultatenmonitor vanuit de leerkracht-startpagina van uw methode.*

### <span id="page-3-1"></span>**2.1. De Resultatenmonitor starten**

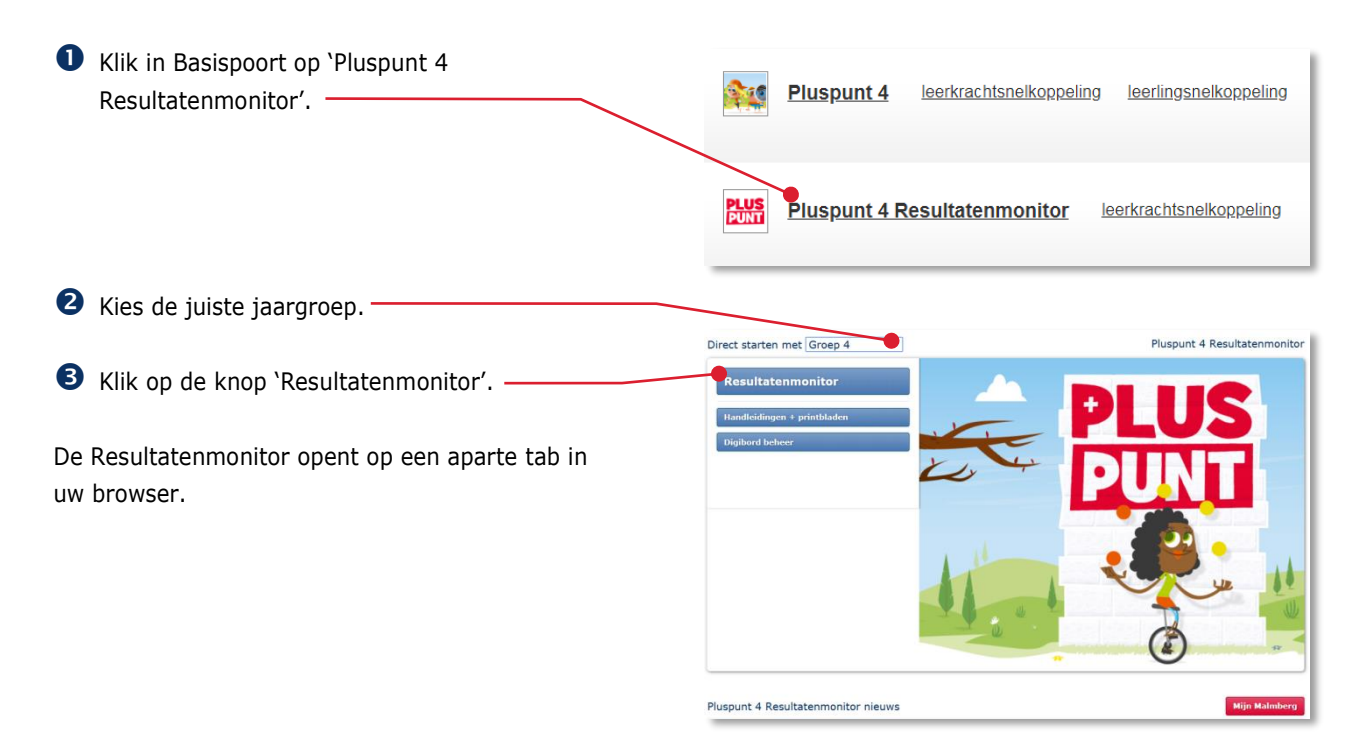

U bent nu op het startscherm van de Resultatenmonitor.

In de middelste kolom 'Toetsen en observaties' wordt een knop getoond om het toetsdeel van de Resultatenmonitor te openen.

Standaard verschijnen alle leerlingen van de groep in de resultatenmonitor. Voor een oudergesprek kunt u de weergave ook beperken tot één leerling.

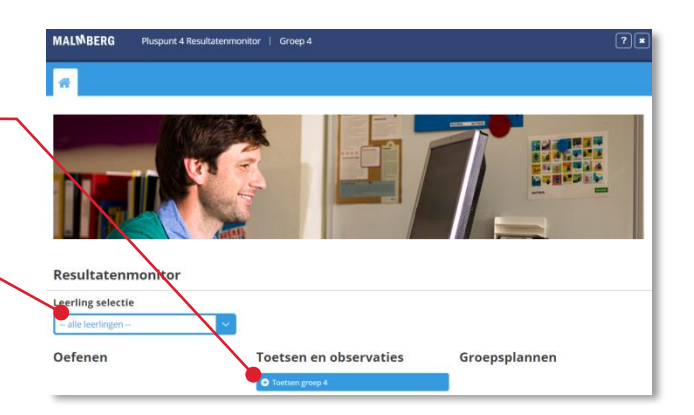

# <span id="page-4-0"></span>**3 Toetsresultaten invoeren en bekijken**

### <span id="page-4-1"></span>**3.1. Naar een toets navigeren**

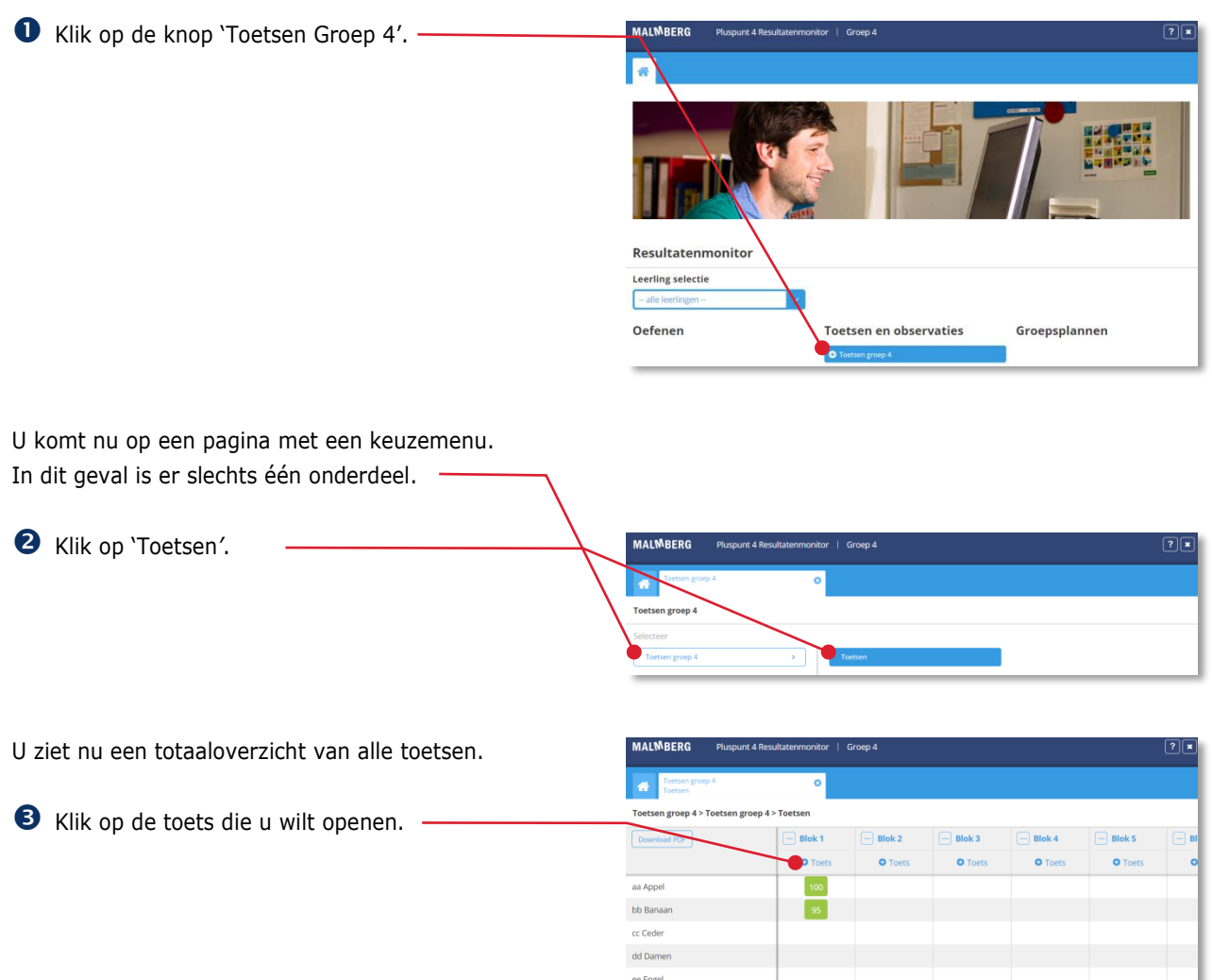

ff Fruit hh Hoho

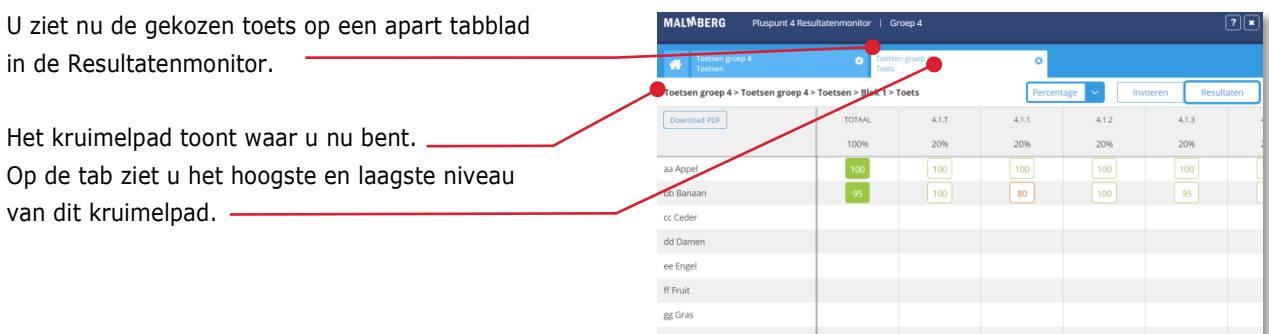

Invoeren

Resultaten

### <span id="page-5-0"></span>**3.2. Toetsresultaten invoeren**

Wanneer u een toets opent waarvan nog geen resultaten ingevoerd zijn, komt u altijd eerst op het invoerscherm van de toets. De Resultatenmonitor kent per toets hier twee schermen: het invoerscherm en het resultatenscherm. Als de toets resultaten heeft, komt u eerst op het resultatenscherm van de toets.

Klik indien nodig op de knop 'Invoeren'.

Bij deze toets bent u verplicht om het resultaat te specificeren.

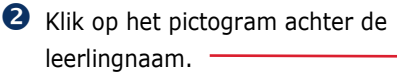

Het specificatievenster voor de betreffende leerling opent.

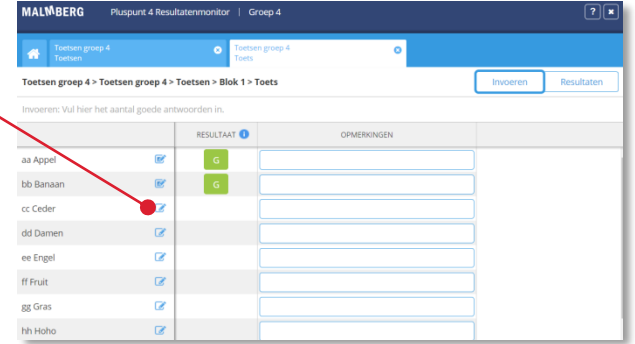

- Voer per opdracht het aantal goed gemaakte items in.
- Klik op het pictogram achter de naam van een ander kind om voor dat kind te specificeren. -

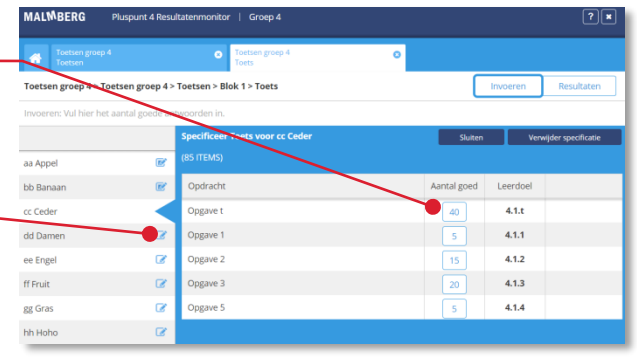

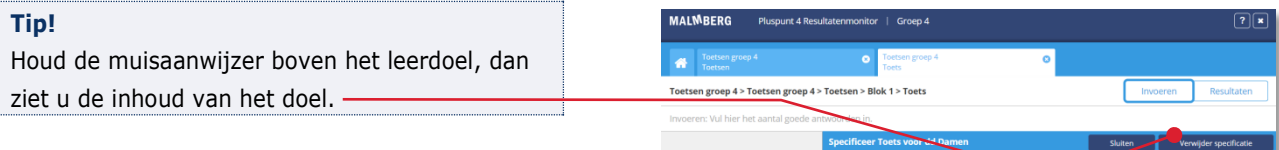

aa Appe bh Banaar cc Ceder dd Damer

ee Engel

#### **Tip!**

Klik op 'Verwijder specificatie' om de ingevoerde specificatie te verwijderen. Deze actie kunt u niet ongedaan maken.

ø gg Gra hh Hoho

 Klik op de knop 'Sluiten' als u klaar bent met specificeren.

De resultatenmonitor slaat wijzigingen automatisch op.

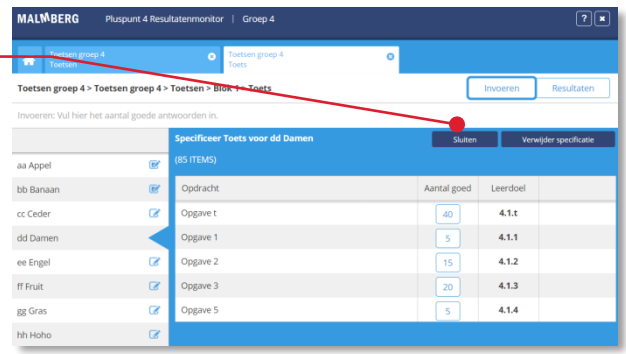

 $4.1.1$  $4.1.2$ 

 $4.1.3$  $4.1.4$ 

#### **Let op!**

Het maximaal aantal goed te maken items per opdracht is al ingevoerd. Als u niets wijzigt bij de specificatie, wordt dat maximaal aantal goed als resultaat opgeslagen.

#### **Let op!**

Bij de ene methode of toets voert u het aantal goed in, een andere keer het aantal fout.

#### **Tip!**

In de kolom Opmerkingen kunt u desgewenst per leerling nog een korte opmerking invoeren.

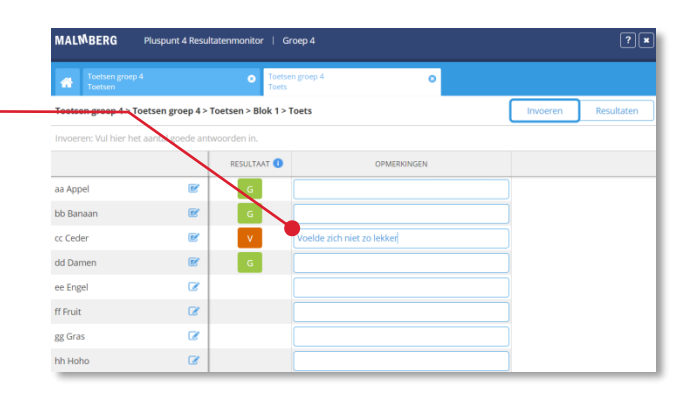

### <span id="page-7-0"></span>**3.3. Toetsresultaten bekijken**

Nadat u toetsresultaten heeft ingevoerd, kunt u de toetsresultaten bekijken.

Zoals eerder genoemd kent de Resultatenmonitor per toets hier twee schermen: het invoerscherm en het resultatenscherm. U heeft tot nu toe het invoerscherm bekeken.

Klik op de knop 'Resultaten'.

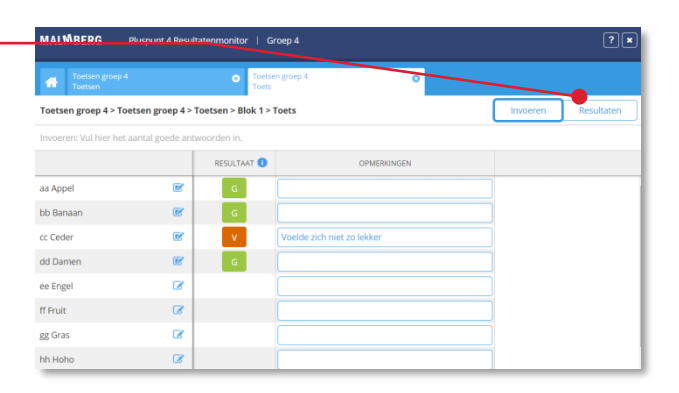

U ziet het resultatenscherm van dezelfde toets. Per leerdoel ziet u ook de deelresultaten weergegeven.

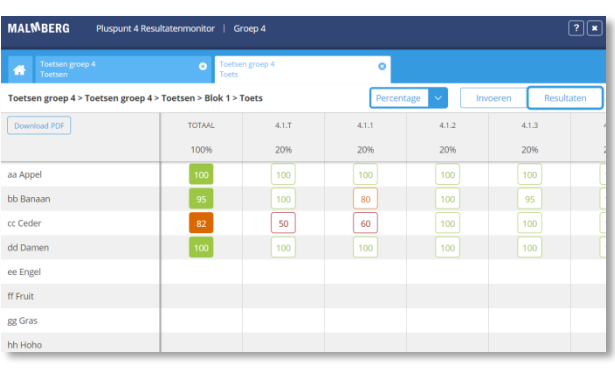

#### **Tip!**

Houd de muisaanwijzer boven het leerdoel, dan ziet u de inhoud van het doel. -

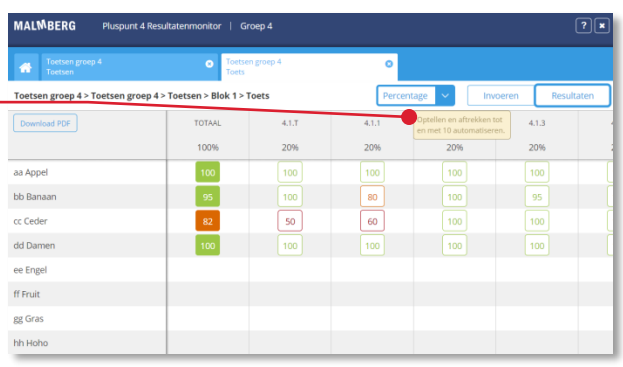

#### **Tip!**

Klik op het drop-down menu om de weergave van het resultaat aan te passen. Standaard wordt een leerresultaat als percentage getoond, maar u kunt het resultaat ook als aantal goed of genormeerde term (O/V/G) tonen. Niet alle weergave-opties zijn voor alle toetsen beschikbaar.

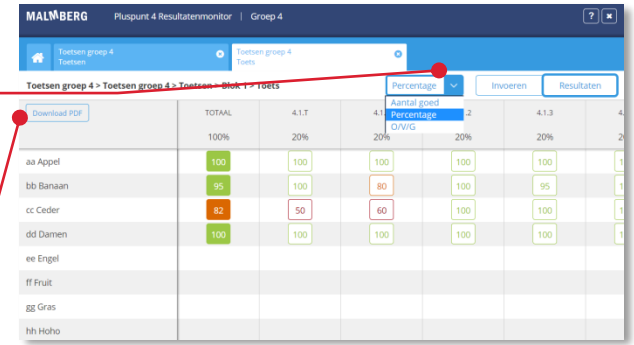

#### **Tip!**

U kunt een momentopname van de resultaten bewaren als PDF. De PDF kunt u met de browser of Acrobat Reader printen.

# <span id="page-9-0"></span>**4 De Resultatenmonitor sluiten**

 Klik op het kruisje rechtsboven om de Resultatenmonitor te sluiten.

Na het sluiten van de Resultatenmonitor keert u terug naar de leerkracht-startpagina van de methode.

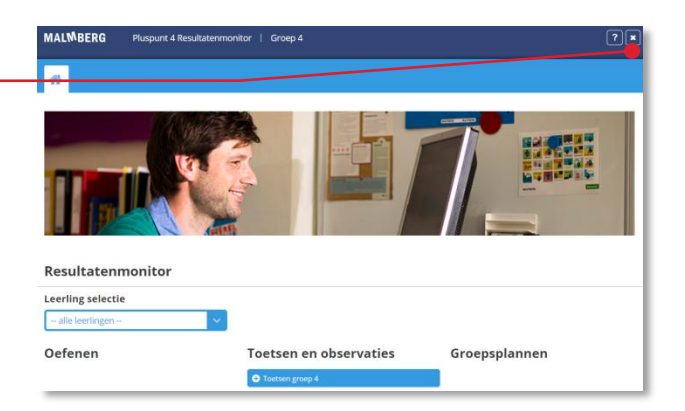

#### **Let op!**

De resultaten worden aan het eind van het schooljaar verwijderd. Voor een meerjarenoverzicht verwijzen wij u naar uw leerlingvolgsysteem.

# <span id="page-10-0"></span>**5 De Resultatenmonitor en uw leerlingvolgsysteem**

De Resultatenmonitor is een digitaal systeem waarmee u de leerresultaten van uw leerlingen kunt volgen binnen uw lesmethode.

Voor een overzicht van de totaalresultaten over de verschillende vakgebieden heen en het opstellen van een rapport verwijzen we u naar uw leerlingvolgsysteem.

*N.B. Malmberg en de leveranciers van de meest gebruikte leerlingvolgsystemen hebben een systeemkoppeling waarmee de belangrijkste methodegebonden toets- en observatieresultaten automatisch worden doorgezet van Resultatenmonitor naar het leerlingvolgsysteem. Voor het aanzetten van deze koppeling zie de handleiding 'Beheer software Malmberg'.*

## <span id="page-11-0"></span>**6 Hulp**

### <span id="page-11-1"></span>**6.1. Hulp**

Voor meer informatie en hulp kunt u terecht op de algemene hulppagina van Malmberg: [www.malmberg.nl/softwarehulp](http://www.malmberg.nl/softwarehulp)

Hier vindt u onder andere handleidingen, demofilmpjes, systeemeisen en veelgestelde vragen.

U kunt ook bellen met de helpdesk van Malmberg: 073 - 628 87 22. Of mail naar: [helpdesk.bao@malmberg.nl](mailto:helpdesk.bao@malmberg.nl)